(2) 地図から他工事を検索する

地図検索機能で他工事の検索条件を設定して、周辺の工事情報を検索する手順について 説明します。

〔検索手順〕

① 「各種検索機能」ボタンの工事・施設情報の 地図検索 ボタンをクリックしてくだ さい。

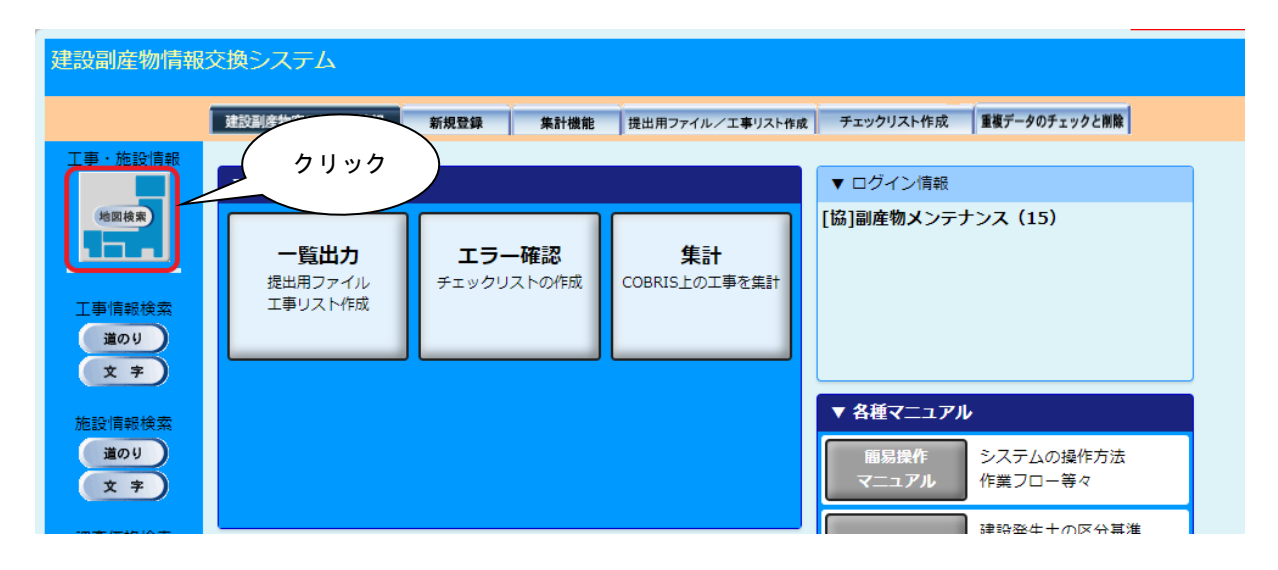

②「地図検索」画面が表示されます。他工事のチェックボックスにチェックを入れます(初 期状態でチェックなし)。

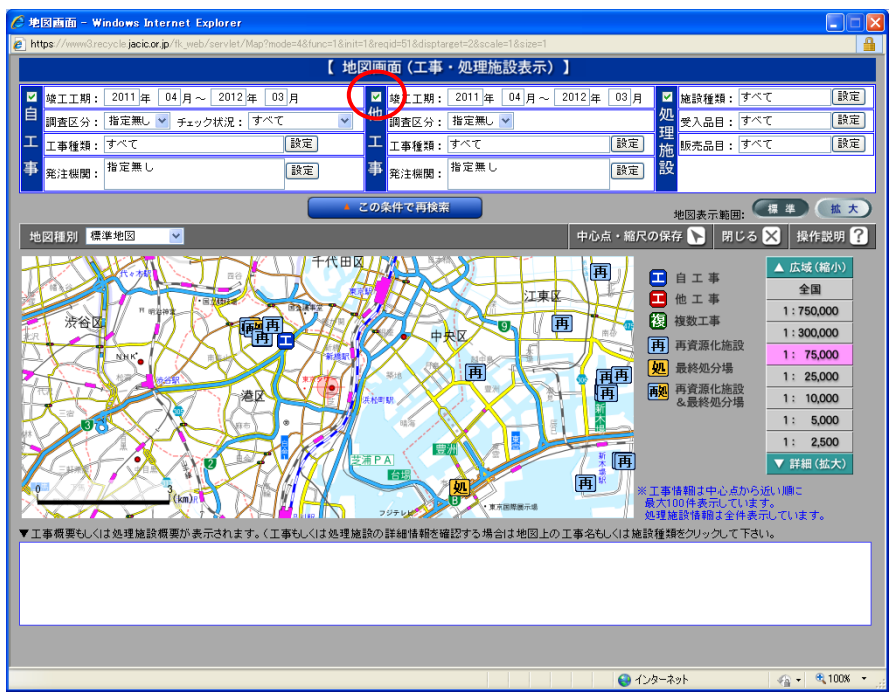

③「他工事」の検索条件をそれぞれ設定します。

各検索条件の説明については、次頁の表を参照してください。

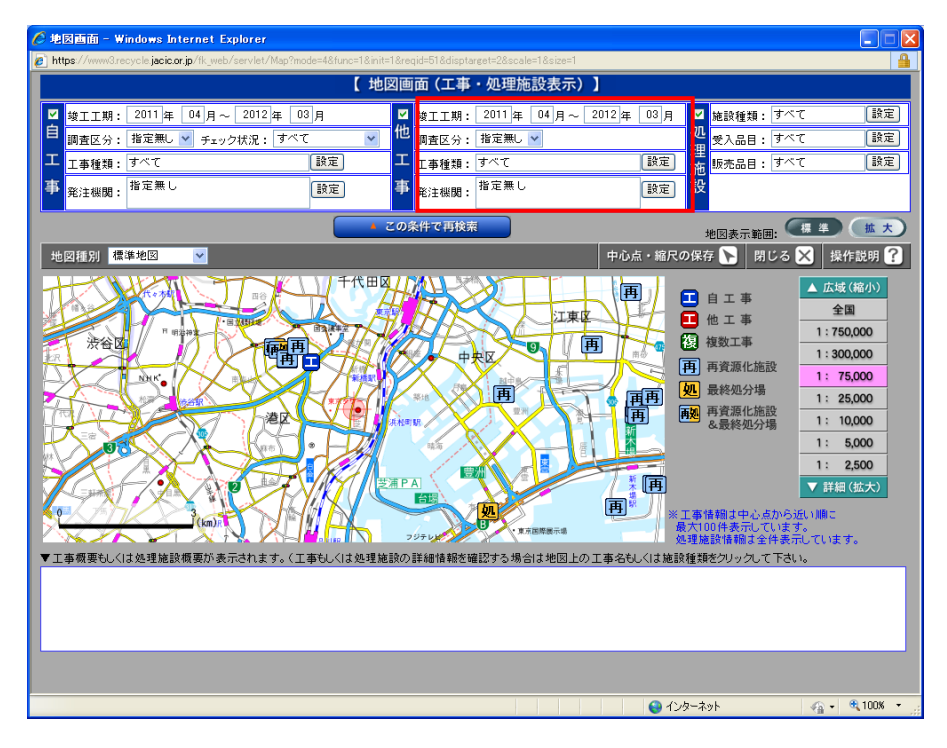

## 【建設副産物窓口担当者の「他工事」の検索条件設定】

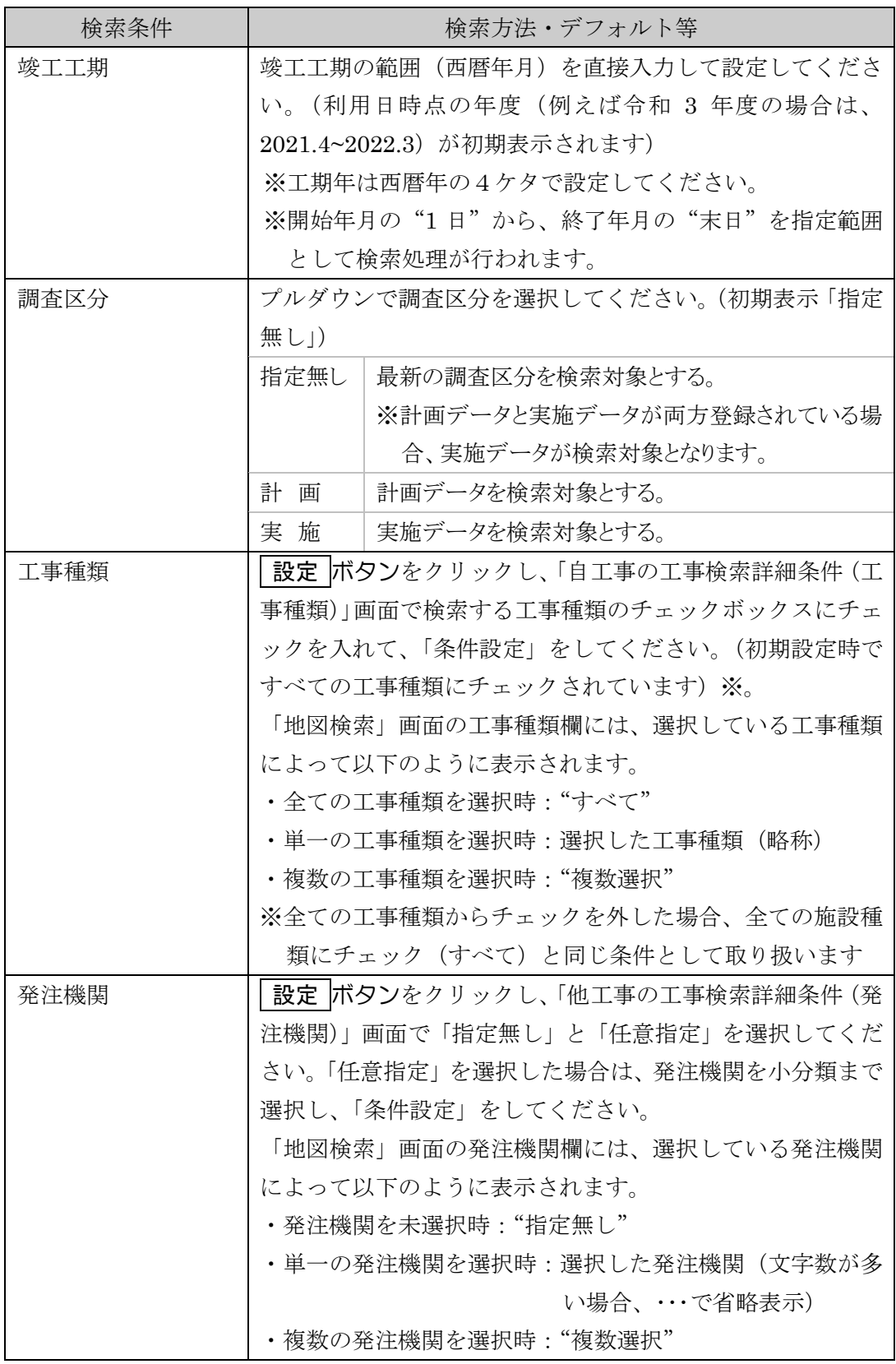

## 《工事種類の設定方法》

「地図画面」の他工事の検索条件設定欄、工事種類の 設定 ボタンをクリックすると、工事 種類を選択するための「他工事の工事検索詳細条件(工事種類)」画面が表示されます。

検索する工事種類のチェックボックスにチェックを入れ、 条件設定 ボタンをクリックして ください。

工事種類のチェックは、初期設定時ですべての工事種類にチェックされています。チェック の選択については、すべてあるいは工事種類のグループ単位で一括選択、および解除すること ができます。

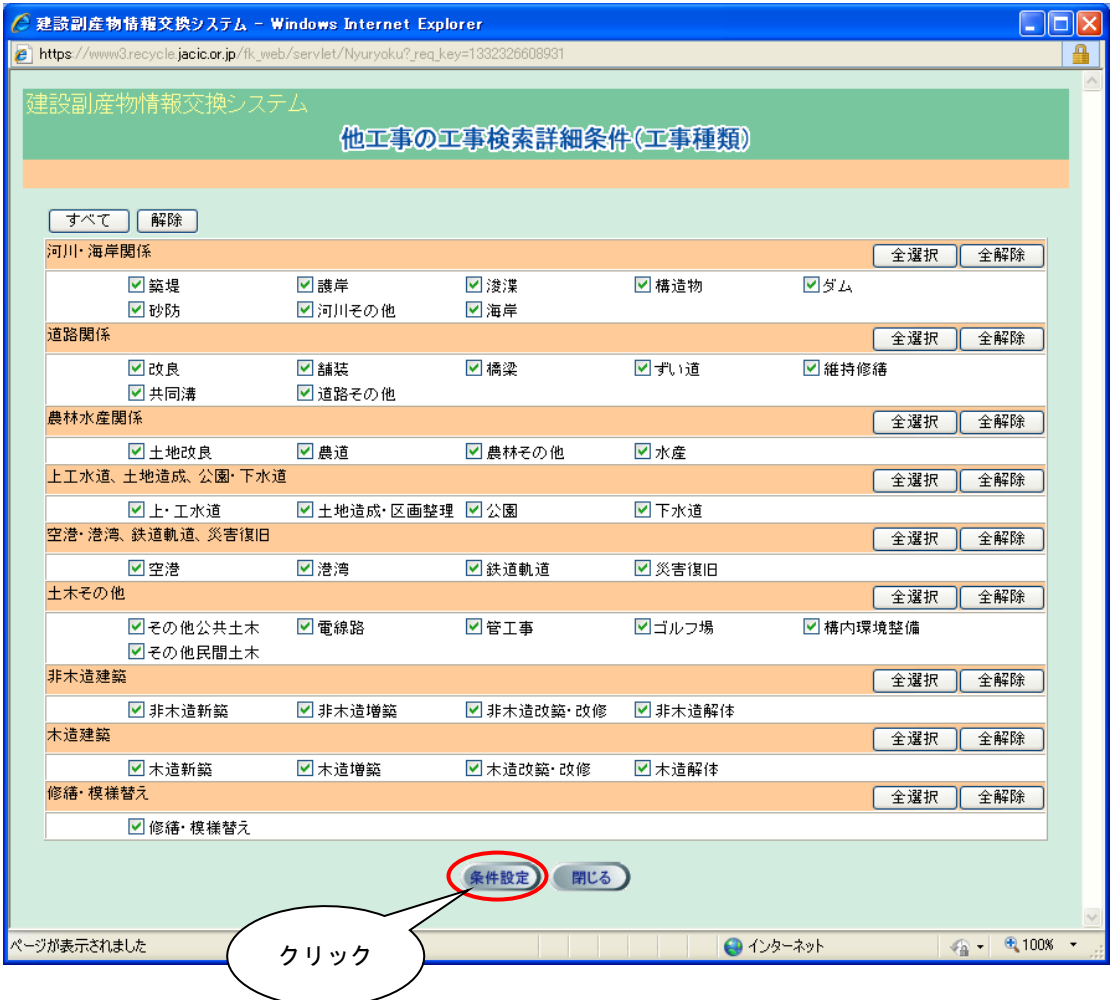

## 《発注機関の設定方法》

「地図画面」の他工事の検索条件設定欄、発注機関の 設定 ボタンをクリックすると、工事 種類を選択するための「他工事の工事検索詳細条件(発注機関)」画面が表示されます。

「他工事の工事検索詳細条件(発注機関)」画面で、自工事のすべての発注機関を検索対象と する場合は「指定無し」をチェックし、任意の発注機関を指定する場合は「任意指定」をチェ ックしてください。「任意指定」を選択した場合は、発注機関(大分類)を選択後、表示される 発注機関(小分類)の一覧より検索対象とする発注機関(小分類)を「選択済みの発注機関」 に選択し、 条件設定 ボタンをクリックしてください。

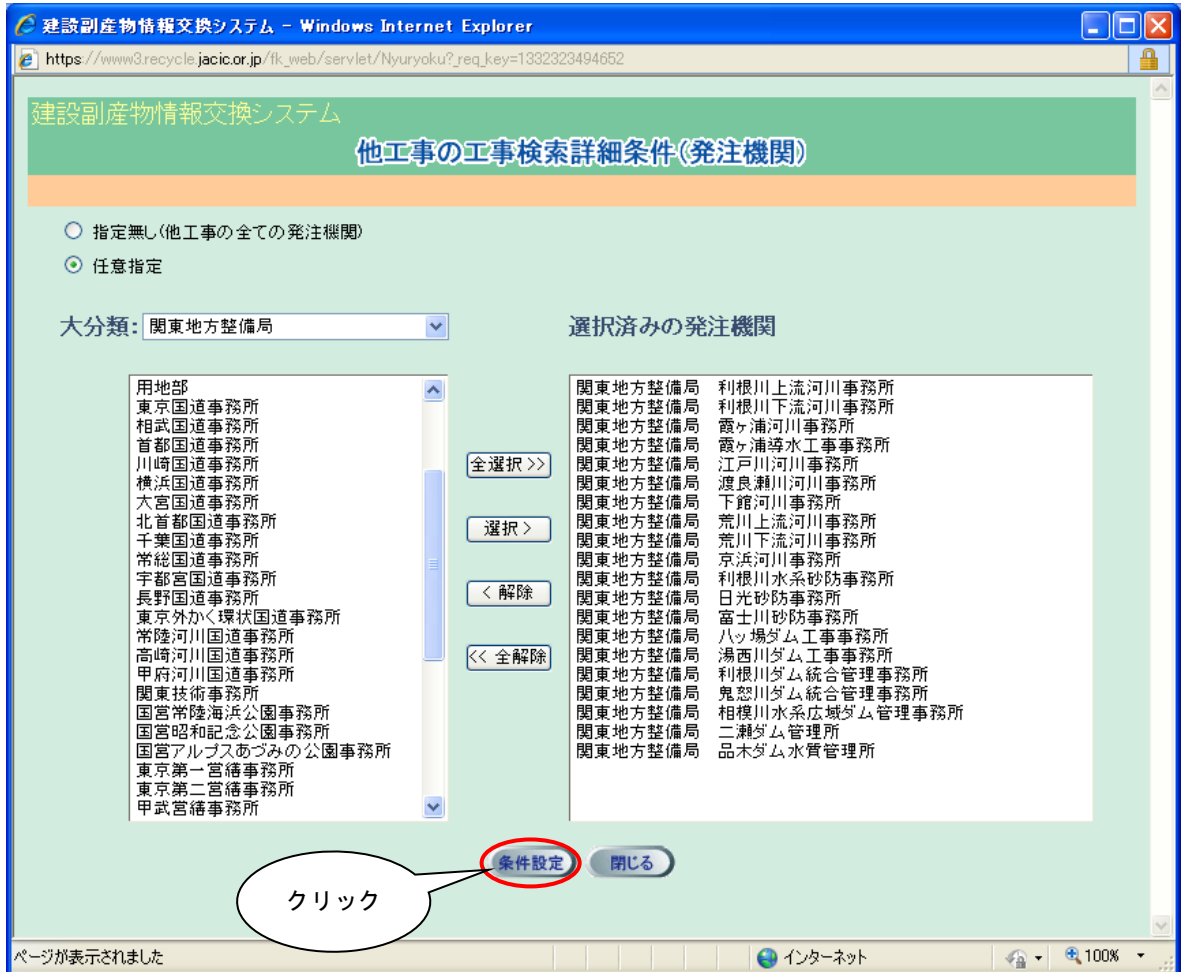

[この条件で再検索]ボタンをクリックすると、検索条件に該当する「他工事」の工事マ ークが地図上に表示されます。

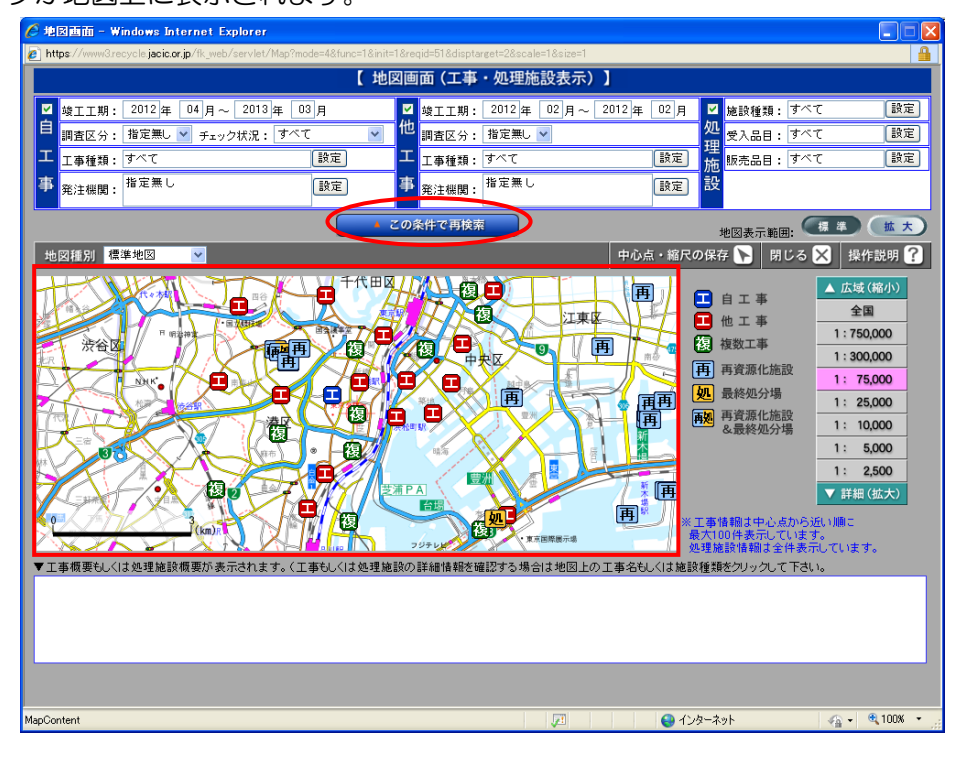

⑤工事マークにカーソルを合わせると工事名等がポップアップ表示され、地図検索画面下 部の工事概要等欄に工事概要が表示されます。

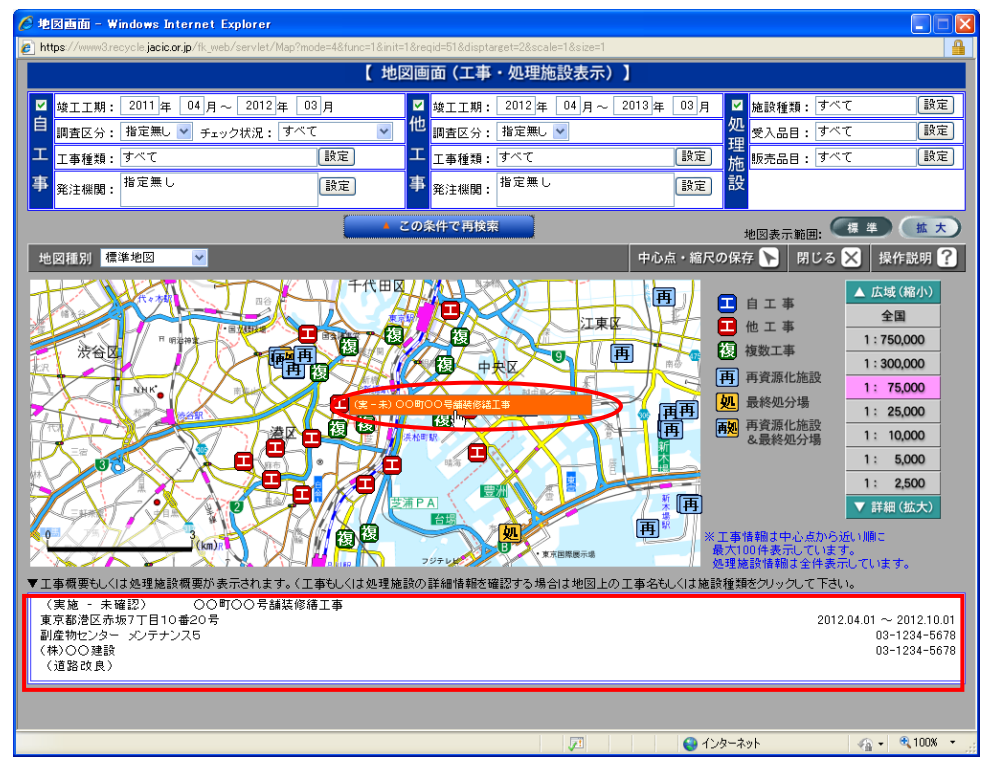

⑥工事マークのポップアップをクリックすると「工事情報(地図検索)」画面が表示され ます。

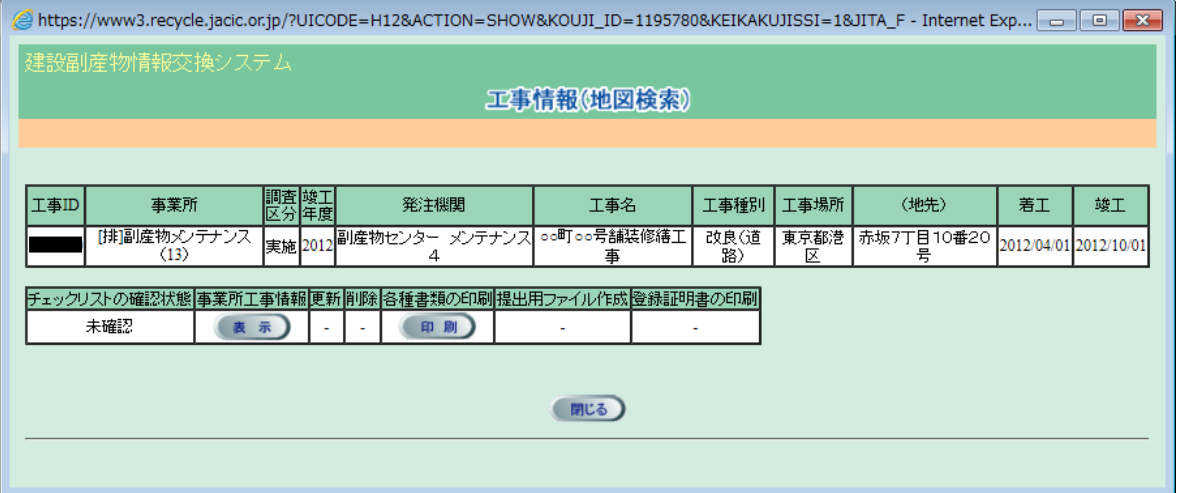